# **Precision 5760**

Configurazione e specifiche

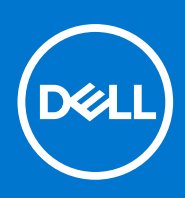

**Modello normativo: P92F Tipo normativo: P92F002 Maggio 2021 Rev. A00**

### Messaggi di N.B., Attenzione e Avvertenza

**N.B.:** un messaggio N.B. (Nota Bene) indica informazioni importanti che contribuiscono a migliorare l'utilizzo del prodotto.

**ATTENZIONE: un messaggio di ATTENZIONE evidenzia la possibilità che si verifichi un danno all'hardware o una perdita di dati ed indica come evitare il problema.**

**AVVERTENZA: un messaggio di AVVERTENZA evidenzia un potenziale rischio di danni alla proprietà, lesioni personali o morte.**

© 2021 Dell Inc. o sue società controllate. Tutti i diritti riservati. Dell, EMC e altri marchi sono marchi commerciali di Dell Inc. o di sue società controllate. Altri marchi possono essere marchi dei rispettivi proprietari.

# Sommario

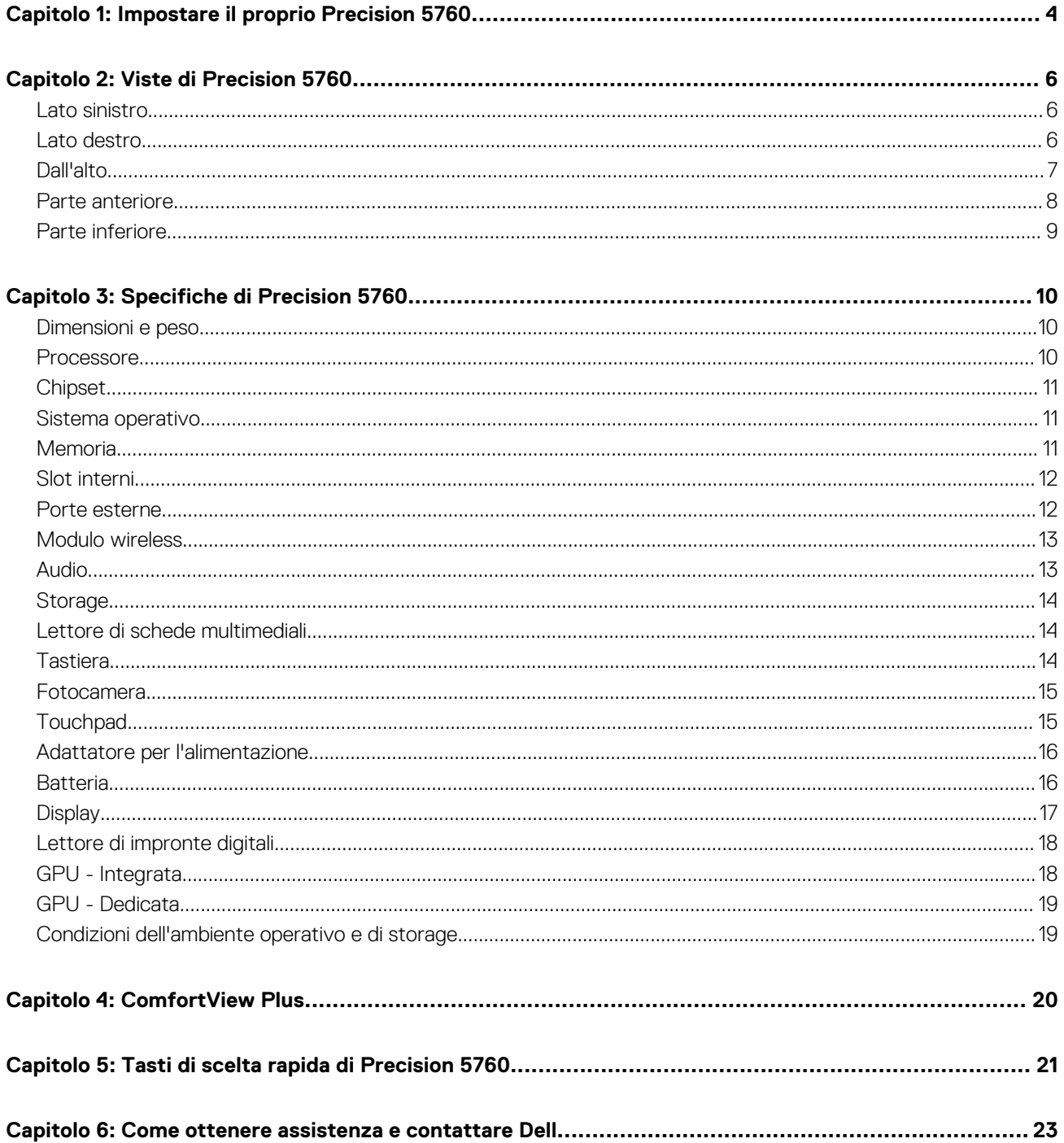

# **Impostare il proprio Precision 5760**

**1**

<span id="page-3-0"></span>**N.B.:** Le immagini contenute in questo documento possono differire a seconda della configurazione ordinata.

1. Collegare l'adattatore per l'alimentazione e premere il pulsante di accensione.

**N.B.:** È possibile caricare Precision 5760 collegando l'adattatore per l'alimentazione a una delle porte USB Type-C Thunderbolt 4 che si trovano su entrambi i lati del computer.

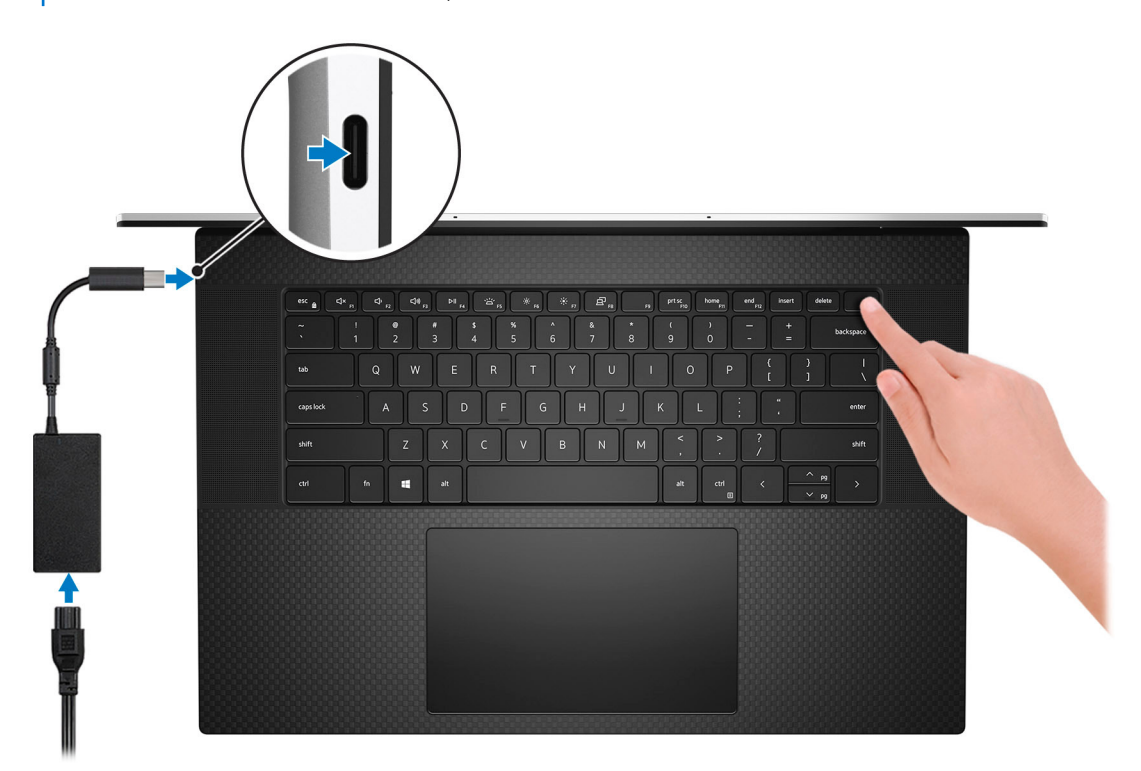

**N.B.:** Per conservare autonomia, la batteria potrebbe entrare in modalità di risparmio di energia. Collegare l'adattatore per l'alimentazione e premere il pulsante di accensione per accendere il computer.

2. Completare l'installazione del sistema operativo.

#### **Per Ubuntu:**

Seguire le istruzioni visualizzate sul display per completare la configurazione. Per ulteriorii informazioni su installazione e configurazione di Ubuntu, consultare gli articoli della Knowledge Base [SLN151664](https://www.dell.com/support/article/sln151664/) e [SLN151748](https://www.dell.com/support/article/sln151748/) all'indirizzo [www.dell.com/support.](https://www.dell.com/support)

#### **Per Windows:**

Seguire le istruzioni visualizzate sul display per completare la configurazione. Durante la configurazione, Dell consiglia di:

- Connettersi a una rete per gli aggiornamenti di Windows. **(i)** N.B.: Se si sta effettuando la connessione a una rete wireless fili protetta, immettere la password per l'accesso alla rete wireless quando richiesto.
- Quando si è collegati a Internet, creare oppure accedere con un account Microsoft. Se non si è connessi a Internet, creare un account offline.
- Nella schermata **Supporto e protezione**, immettere le informazioni di contatto.

3. Individuare e utilizzare le app Dell dal menu Start di Windows (consigliato).

### **Tabella 1. Individuare le applicazioni di Dell**

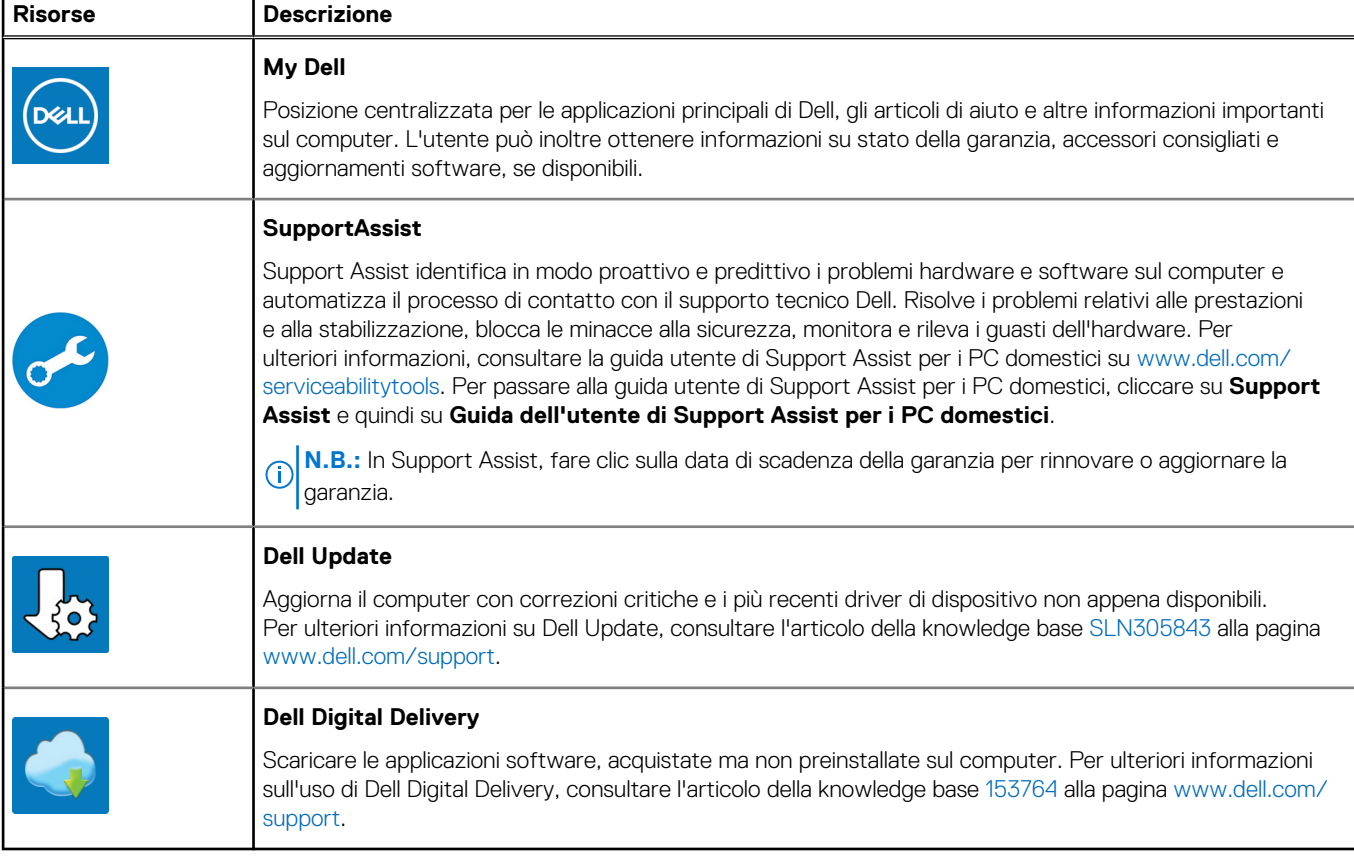

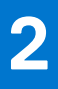

### <span id="page-5-0"></span>**Lato sinistro**

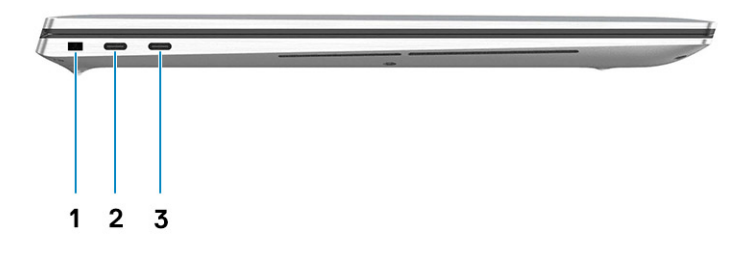

- 1. Slot per cavo di sicurezza (a forma di cuneo)
- 2. Porta Thunderbolt 4
- 3. Porta Thunderbolt 4

### **Lato destro**

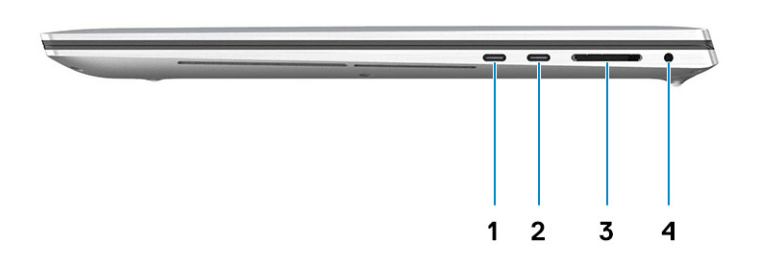

- 1. Porta Thunderbolt 4
- 2. Porta Thunderbolt 4
- 3. Lettore di schede SD
- 4. Jack audio universale

# <span id="page-6-0"></span>**Dall'alto**

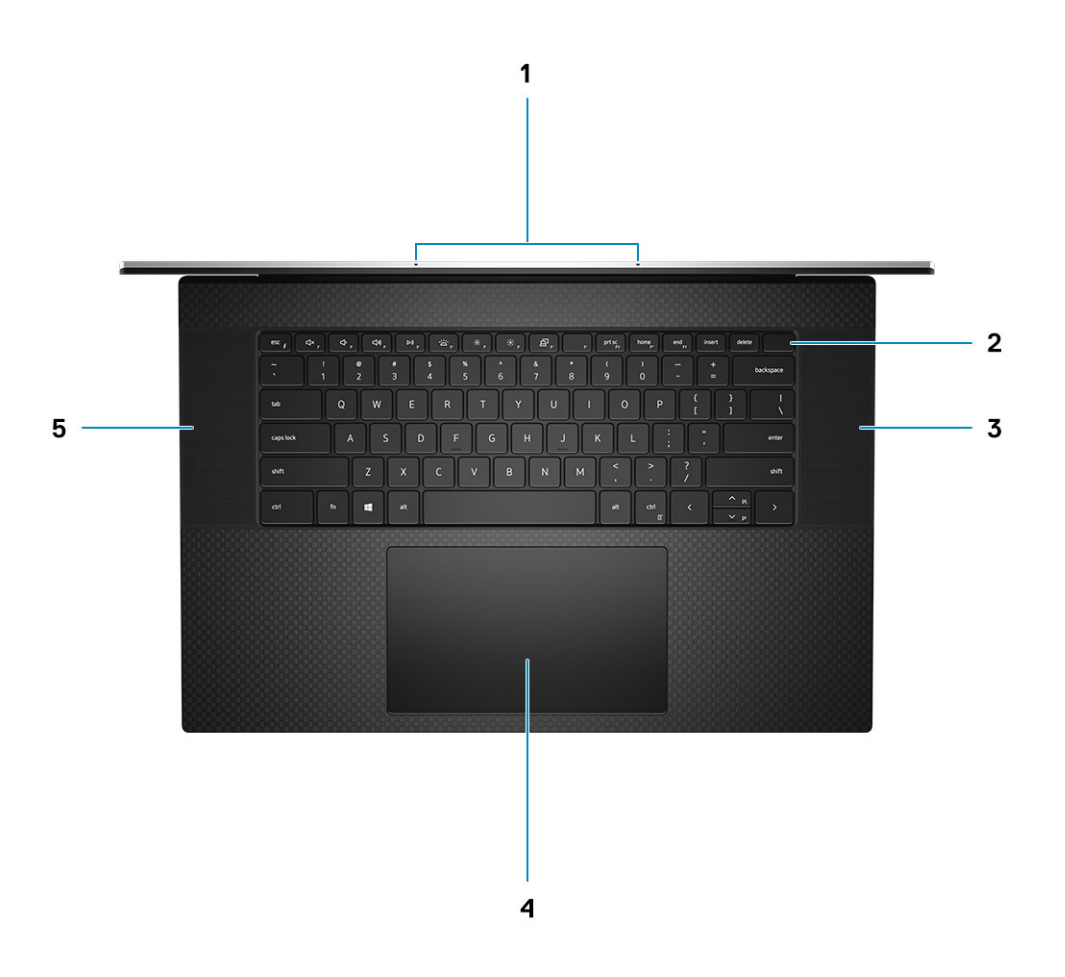

- 1. Microfoni
- 2. Pulsante di accensione con lettore di impronte digitali
- 3. Altoparlante destro
- 4. Touchpad di precisione
- 5. Altoparlante sinistro

### <span id="page-7-0"></span>**Parte anteriore**

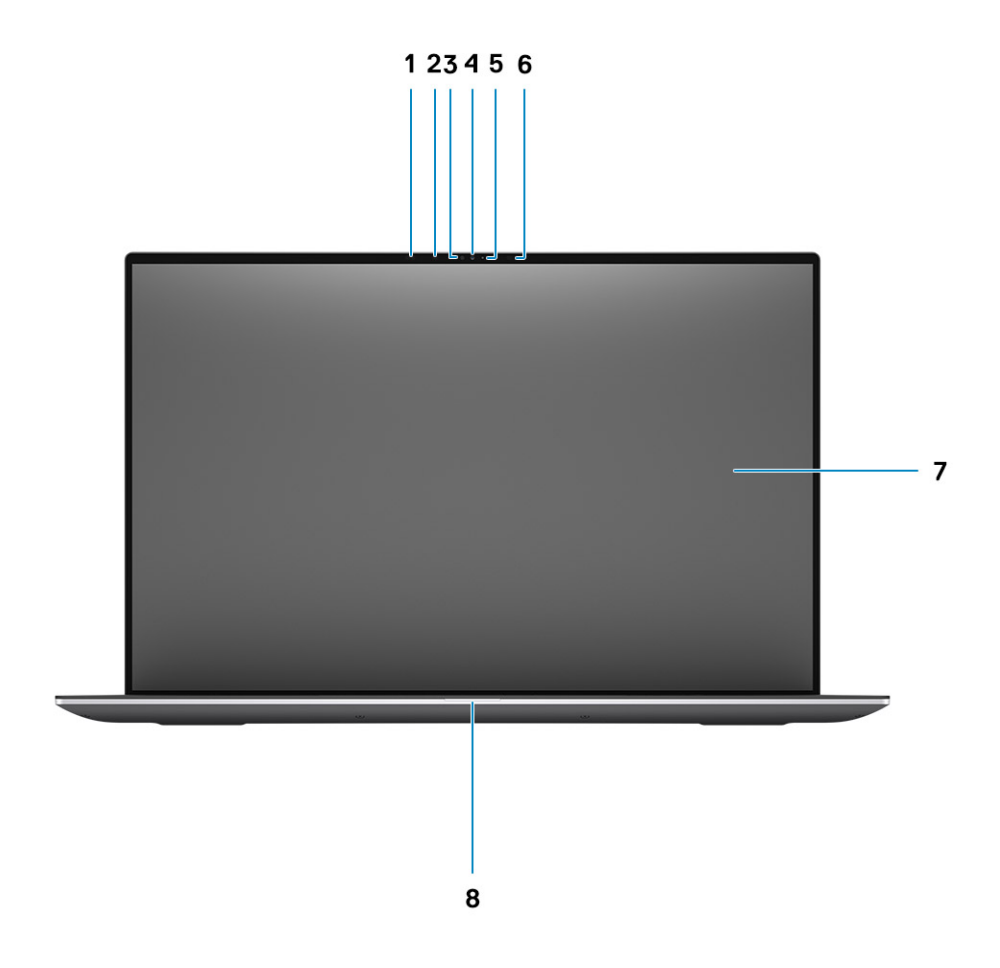

- 1. Sensore di prossimità
- 2. LED IR
- 3. Sensore di luminosità ambientale
- 4. Fotocamera RGB + IR
- 5. indicatore LED
- 6. LED IR
- 7. Pannello LCD
- 8. Indicatore di diagnostica LED

## <span id="page-8-0"></span>**Parte inferiore**

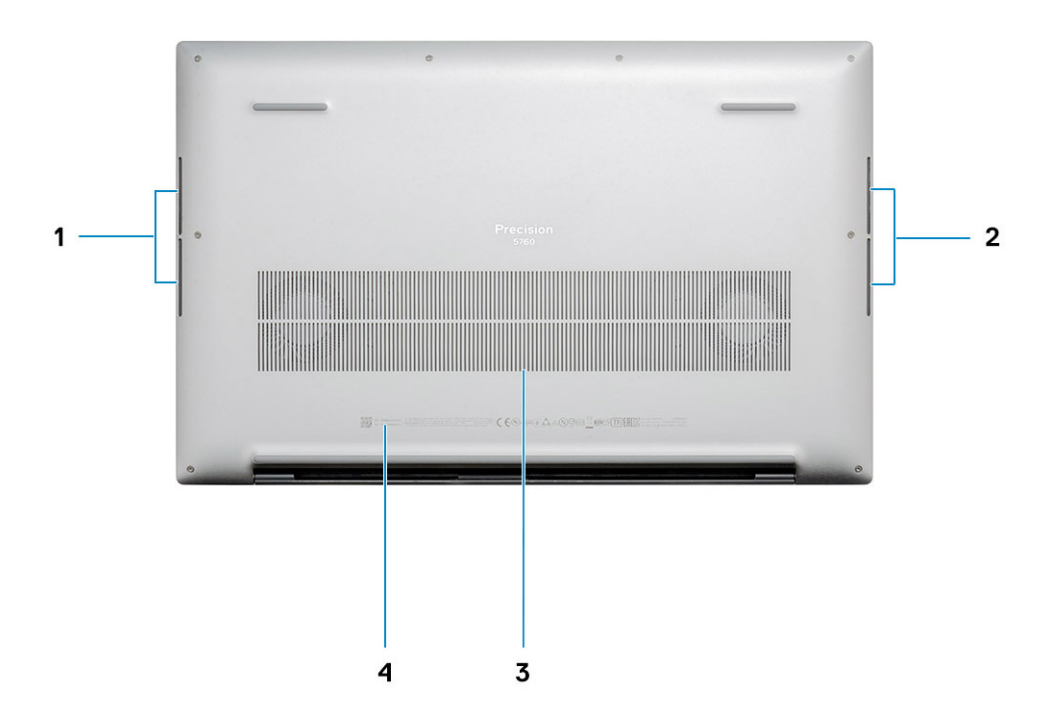

- 1. Altoparlante sinistro
- 2. Altoparlante destro
- 3. Prese d'aria
- 4. Etichetta codice di matricola

# **Specifiche di Precision 5760**

## <span id="page-9-0"></span>**Dimensioni e peso**

La seguente tabella elenca altezza, larghezza, profondità e peso di Precision 5760.

#### **Tabella 2. Dimensioni e peso**

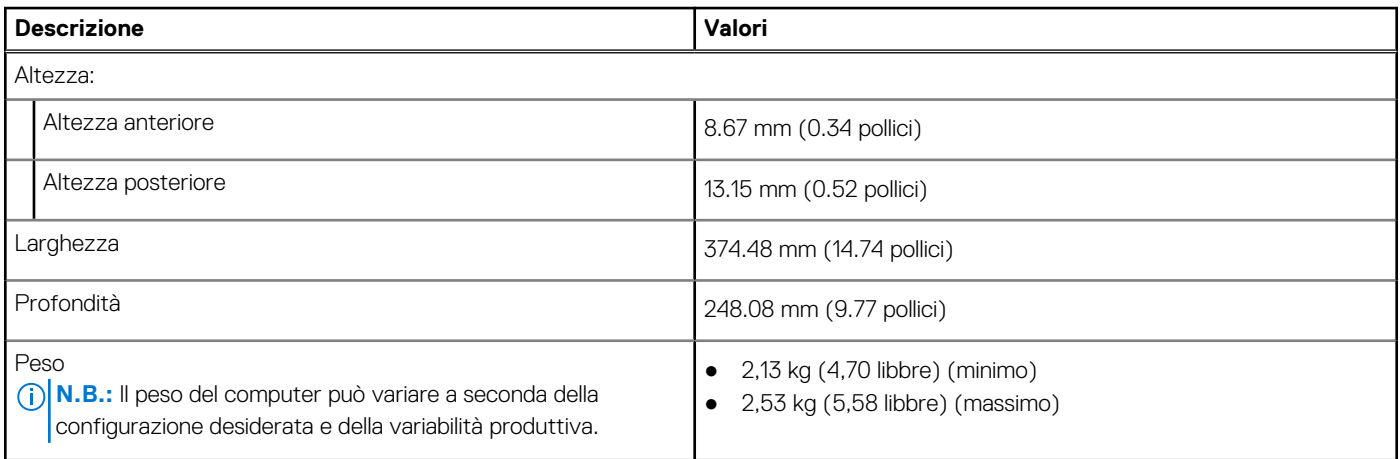

### **Processore**

La seguente tabella elenca i dettagli dei processori supportati da Precision 5760.

#### **Tabella 3. Processore**

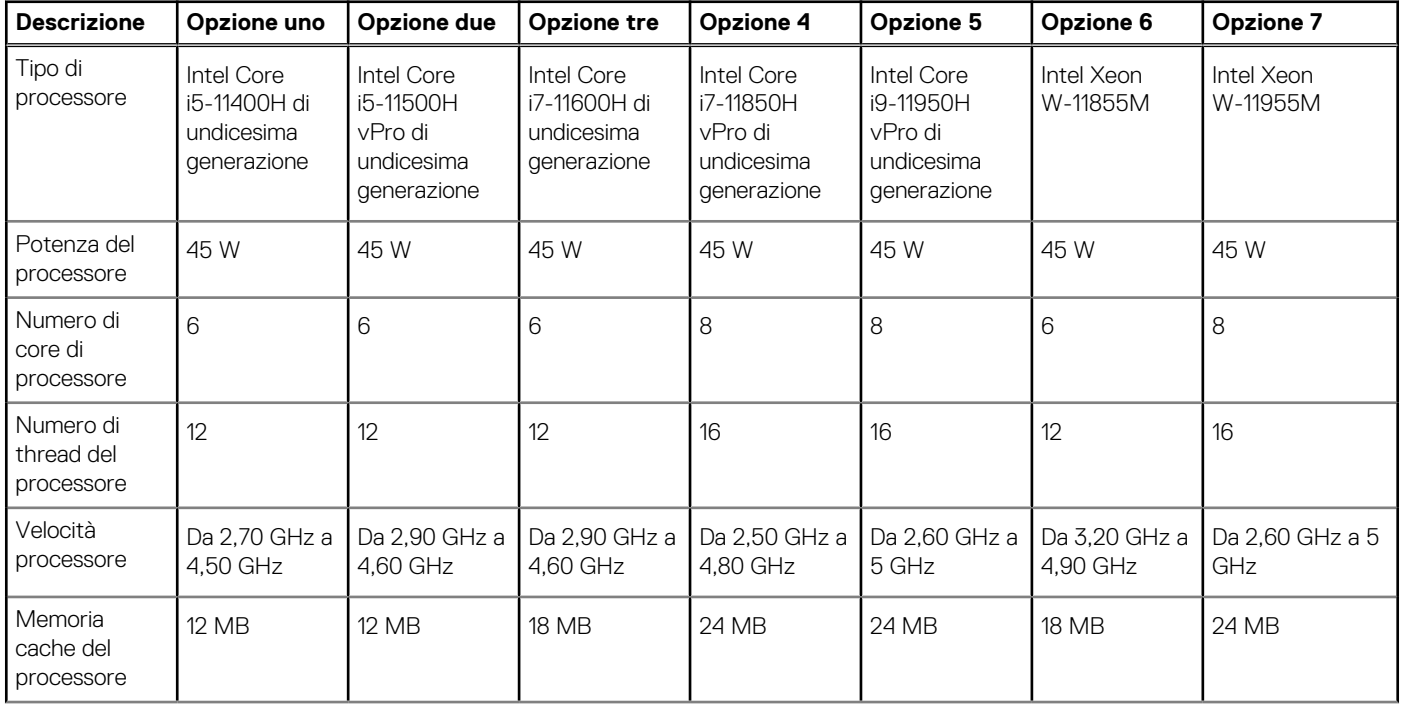

### <span id="page-10-0"></span>**Tabella 3. Processore (continua)**

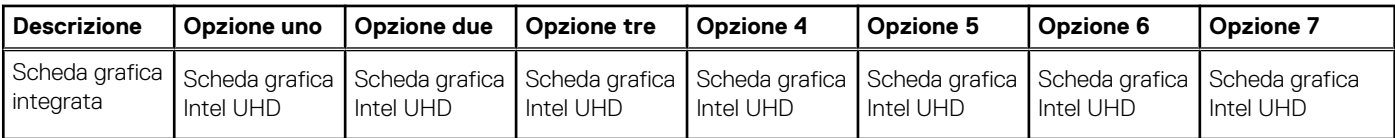

## **Chipset**

La seguente tabella elenca i dettagli dei chipset supportati da Precision 5760.

#### **Tabella 4. Chipset**

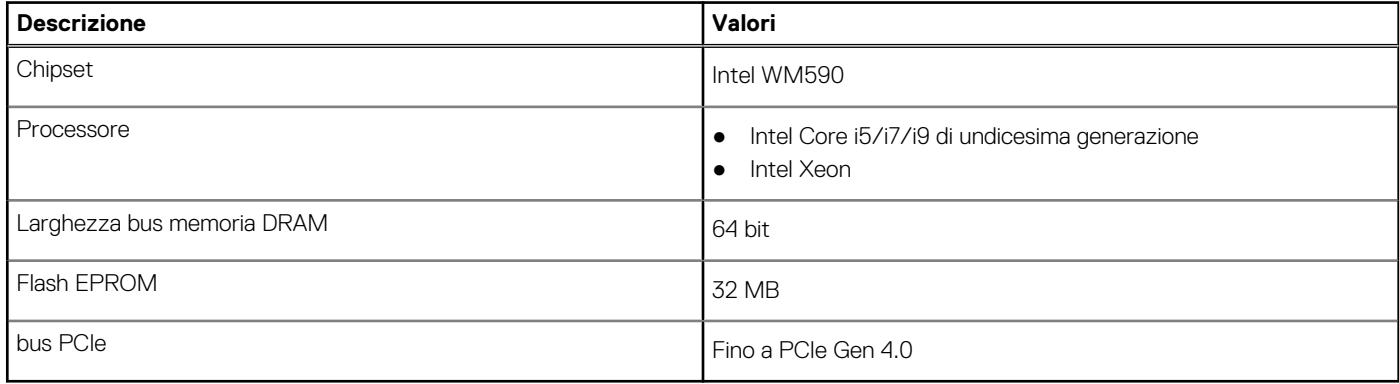

### **Sistema operativo**

Precision 5760 supporta i seguenti sistemi operativi:

- Windows 10 Home, 64 bit
- Windows 10 Enterprise, 64 bit
- Windows 10 Pro, 64 bit
- Windows 10 Pro Education, 64 bit
- Windows 10 Pro for Workstation (64 bit)
- Ubuntu 20.04
- RedHat v8.4

## **Memoria**

La seguente tabella fornisce le specifiche di memoria di Precision 5760.

#### **Tabella 5. Specifiche della memoria**

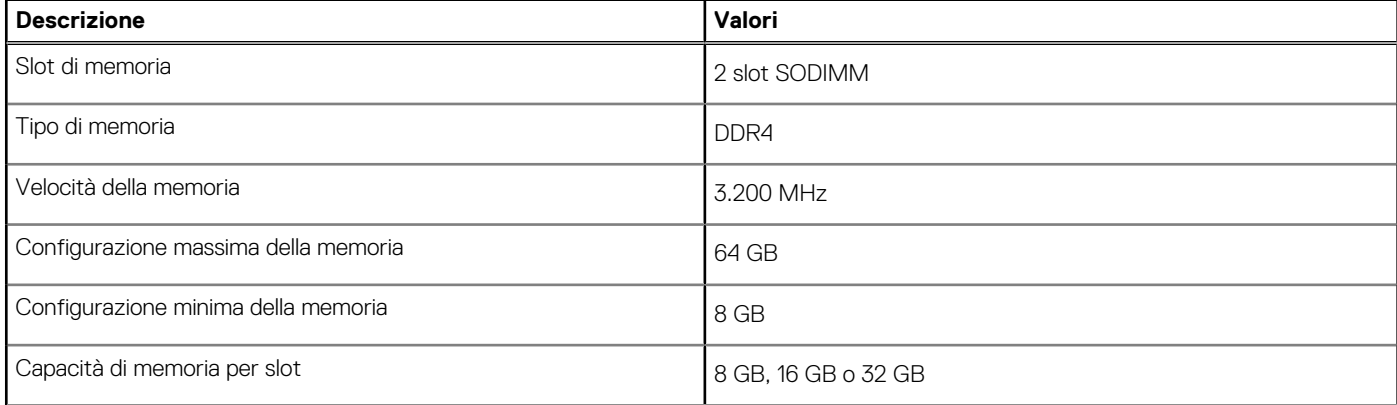

### <span id="page-11-0"></span>**Tabella 5. Specifiche della memoria (continua)**

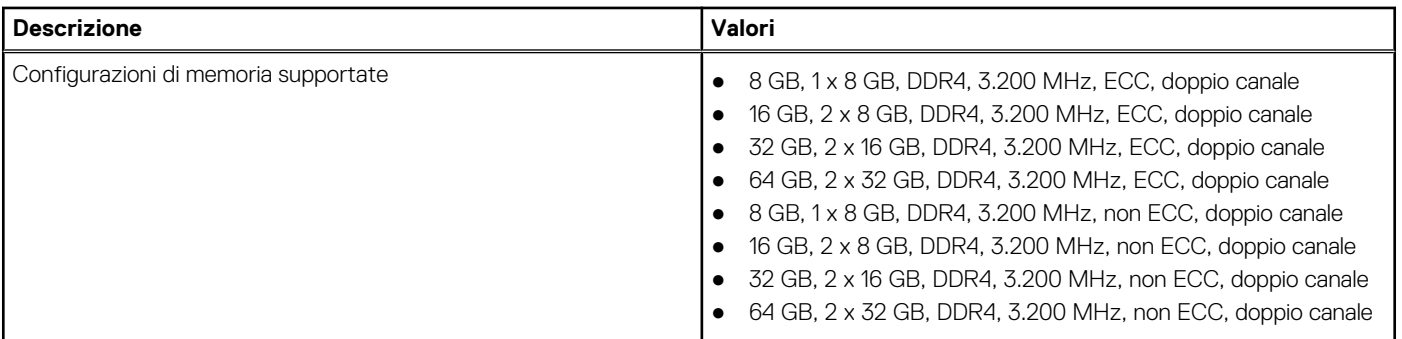

### **Slot interni**

La seguente tabella elenca gli slot interni di Precision 5760.

### **Tabella 6. Slot interni**

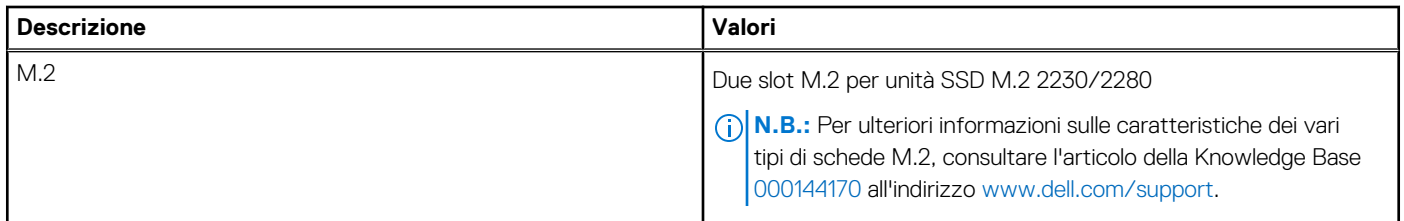

### **Porte esterne**

La seguente tabella fornisce le specifiche delle porte esterne di Precision 5760.

### **Tabella 7. Porte esterne**

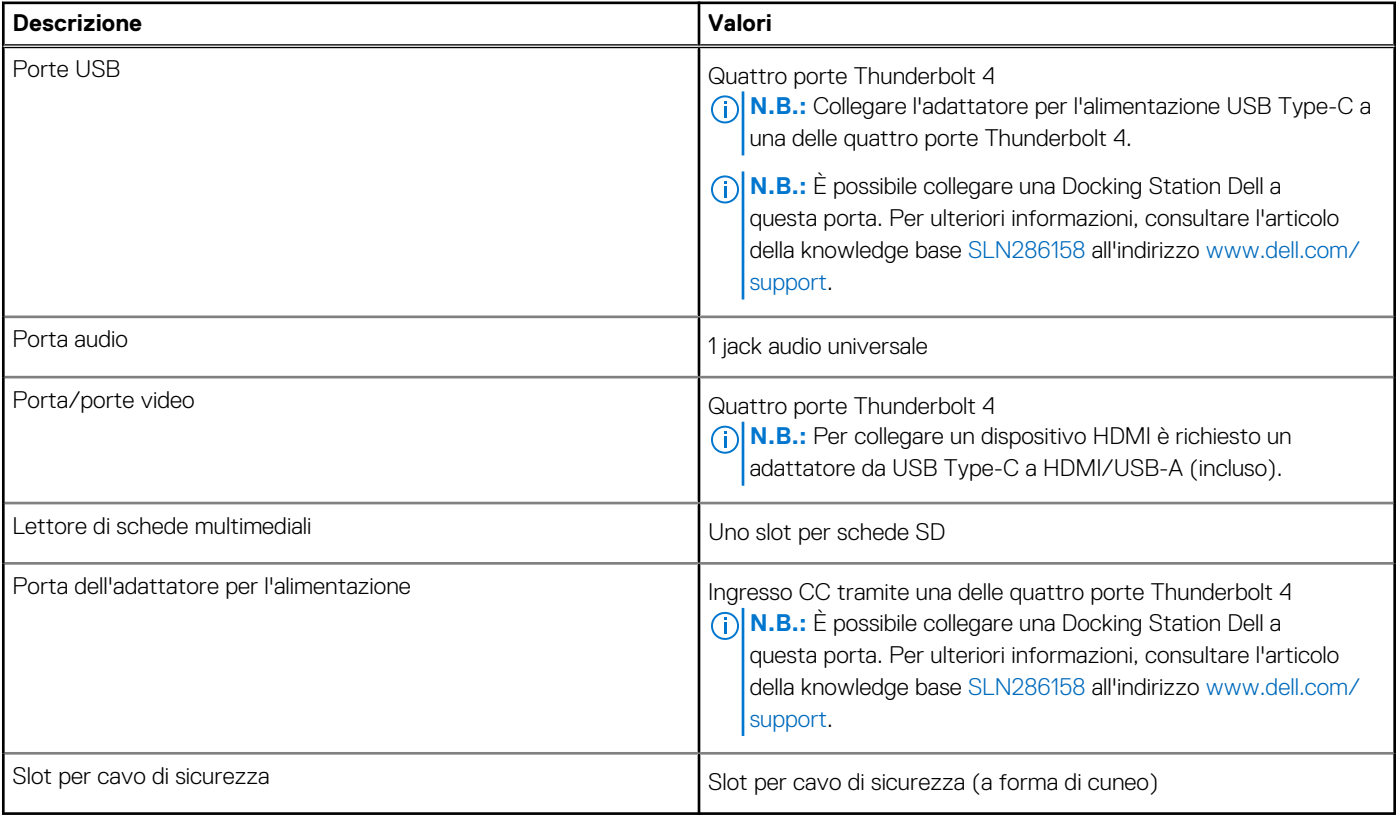

## <span id="page-12-0"></span>**Modulo wireless**

La seguente tabella elenca le specifiche del modulo WLAN di Precision 5760.

**N.B.:** Il modulo wireless è integrato nella scheda di sistema.

### **Tabella 8. Specifiche dei moduli wireless**

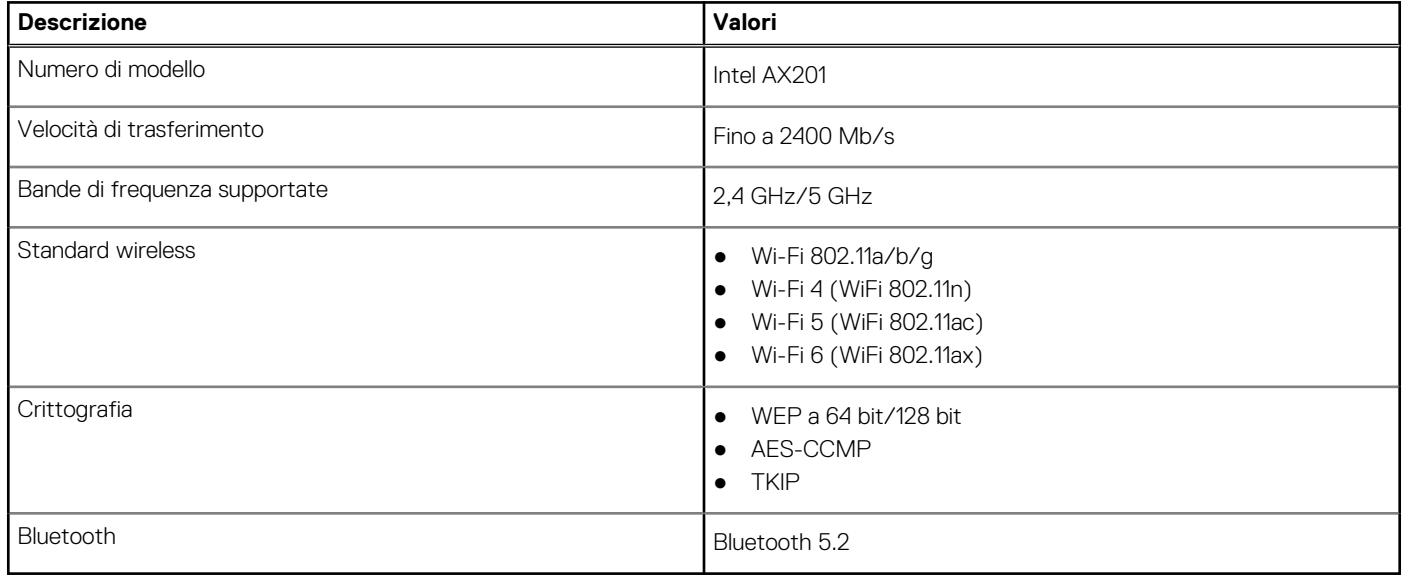

### **Audio**

La seguente tabella fornisce le specifiche audio di Precision 5760.

### **Tabella 9. Specifiche dell'audio**

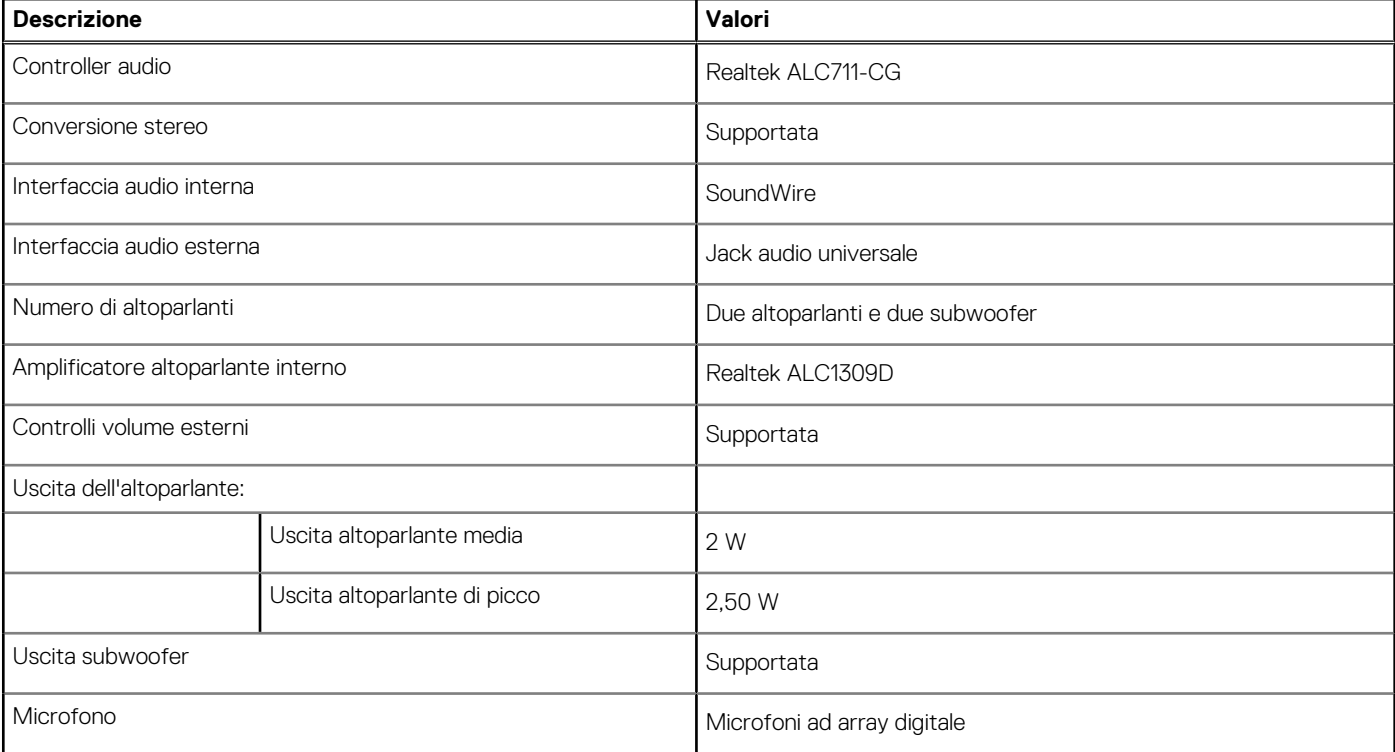

## <span id="page-13-0"></span>**Storage**

Questa sezione elenca le opzioni di storage su Precision 5760.

Precision 5760 supporta una delle seguenti configurazioni di storage:

- Un'unità SSD M.2 2230 (serve un'unità di estensione, venduta separatamente)
- Una unità SSD M.2 2280
- Due unità SSD M.2 2230 (serve un'unità di estensione per ciascuna SSD, venduta separatamente)
- Due unità SSD M.2 2280
- Un'unità SSD M.2 2230 (serve un'unità di estensione, venduta separatamente) e una M.2 2280

### **Tabella 10. Specifiche di storage**

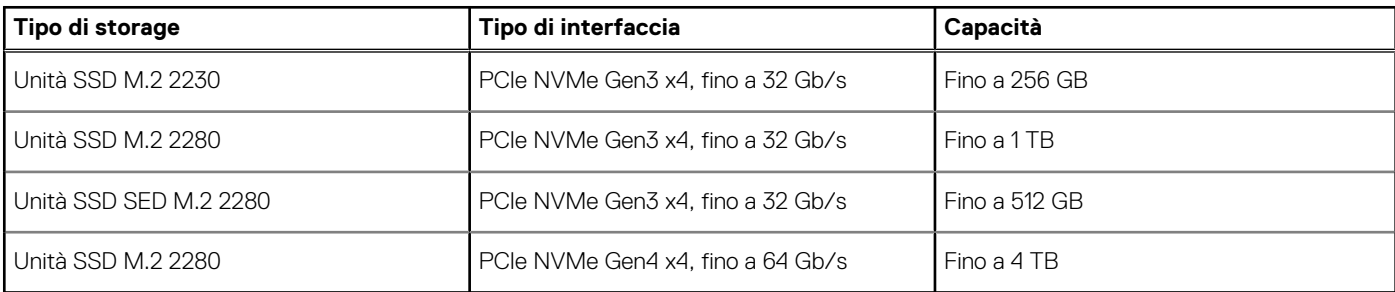

### **Lettore di schede multimediali**

La seguente tabella elenca le schede multimediali supportate da Precision 5760.

#### **Tabella 11. Specifiche del lettore di schede multimediali**

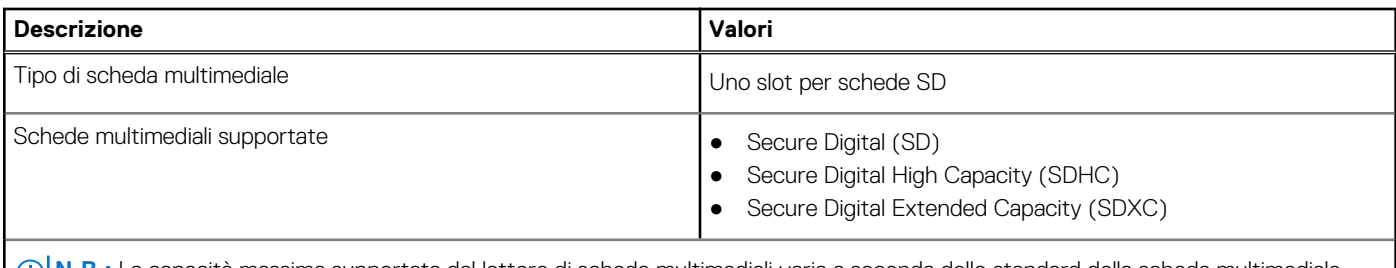

**N.B.:** La capacità massima supportata dal lettore di schede multimediali varia a seconda dello standard della scheda multimediale installata nel computer.

## **Tastiera**

La seguente tabella fornisce le specifiche della tastiera di Precision 5760.

#### **Tabella 12. Specifiche della tastiera**

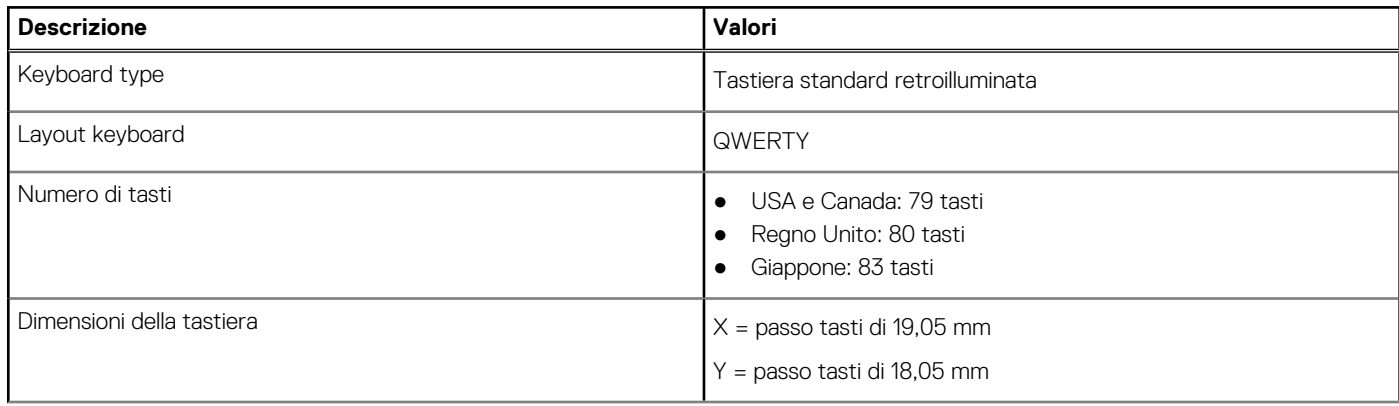

### <span id="page-14-0"></span>**Tabella 12. Specifiche della tastiera (continua)**

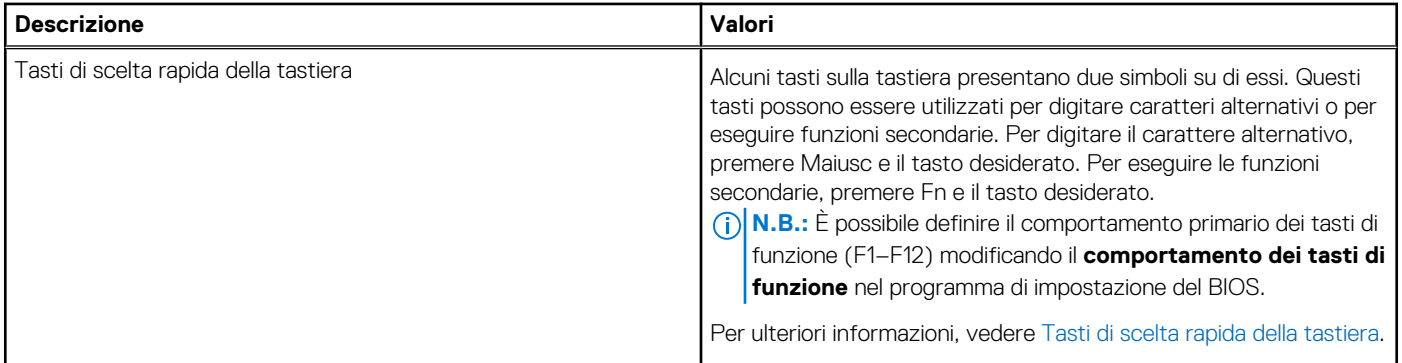

### **Fotocamera**

La seguente tabella fornisce le specifiche della fotocamera di Precision 5760.

#### **Tabella 13. Specifiche della fotocamera**

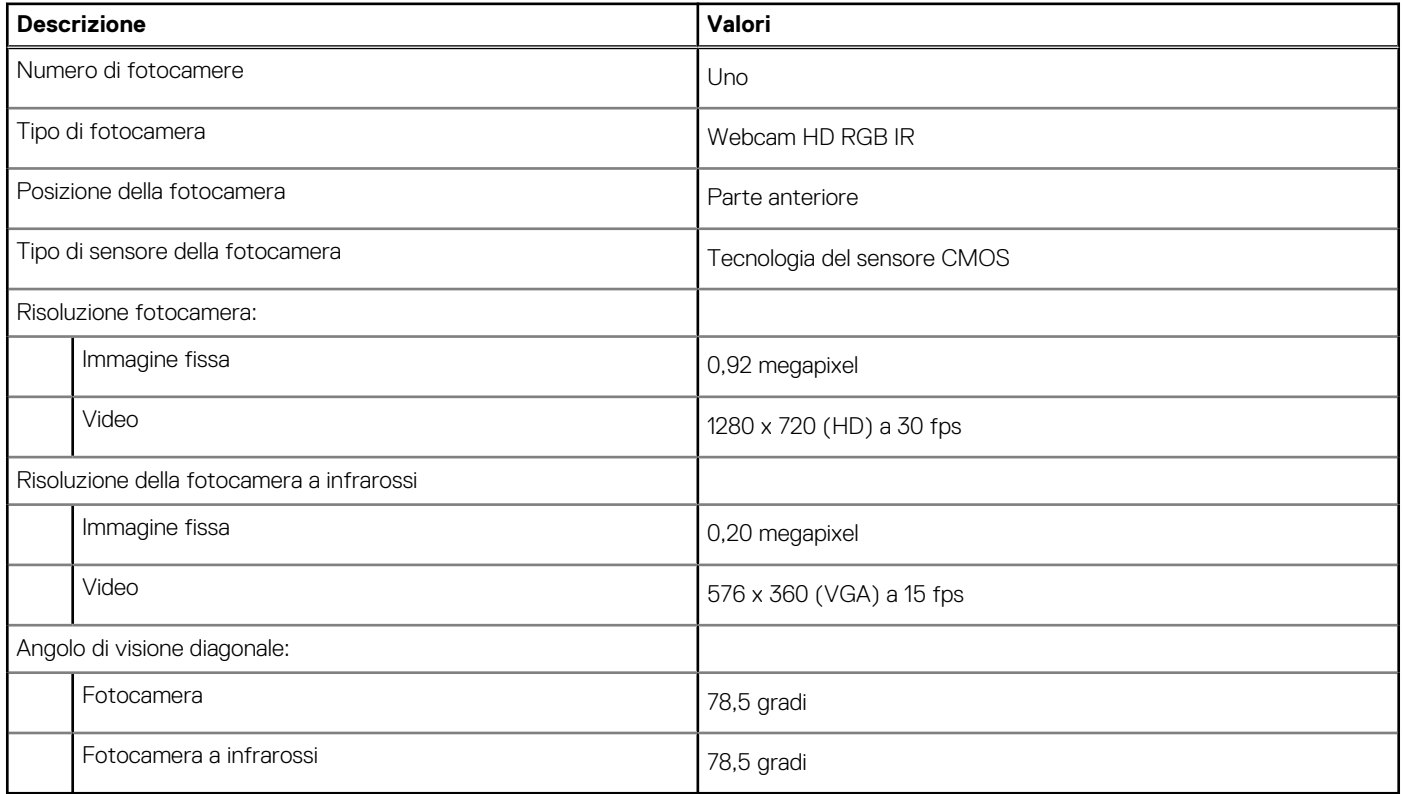

### **Touchpad**

La seguente tabella fornisce le specifiche del touchpad di Precision 5760.

### **Tabella 14. Specifiche del touchpad**

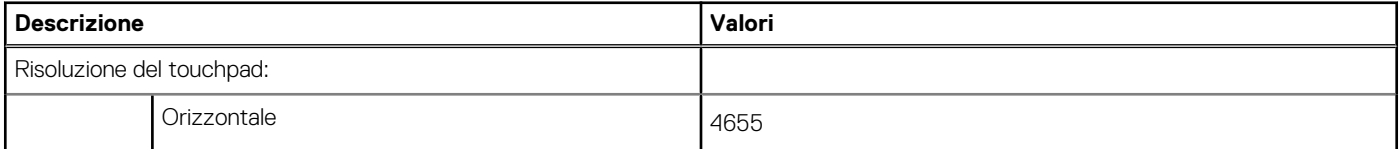

### <span id="page-15-0"></span>**Tabella 14. Specifiche del touchpad (continua)**

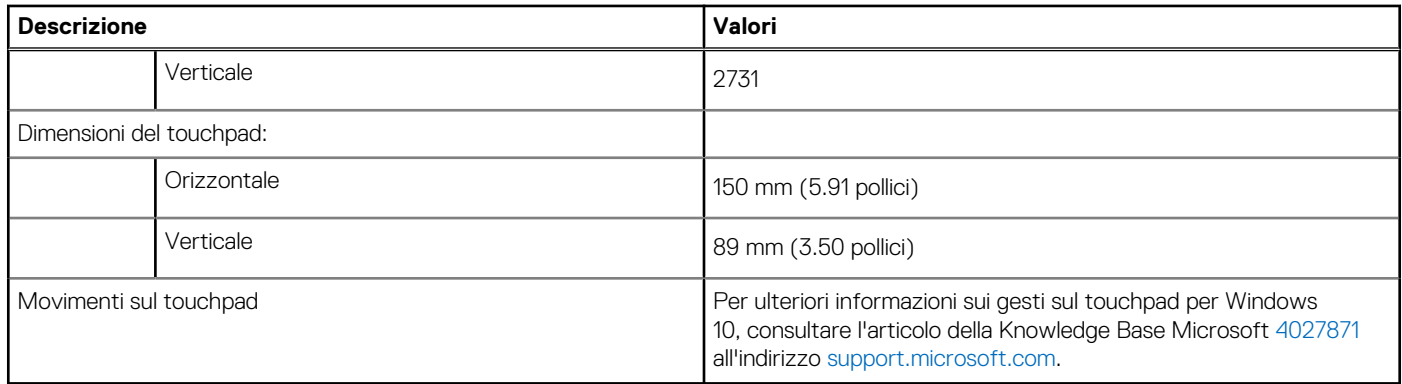

### **Adattatore per l'alimentazione**

La seguente tabella fornisce le specifiche dell'adattatore per l'alimentazione di Precision 5760.

### **Tabella 15. Specifiche dell'adattatore per l'alimentazione**

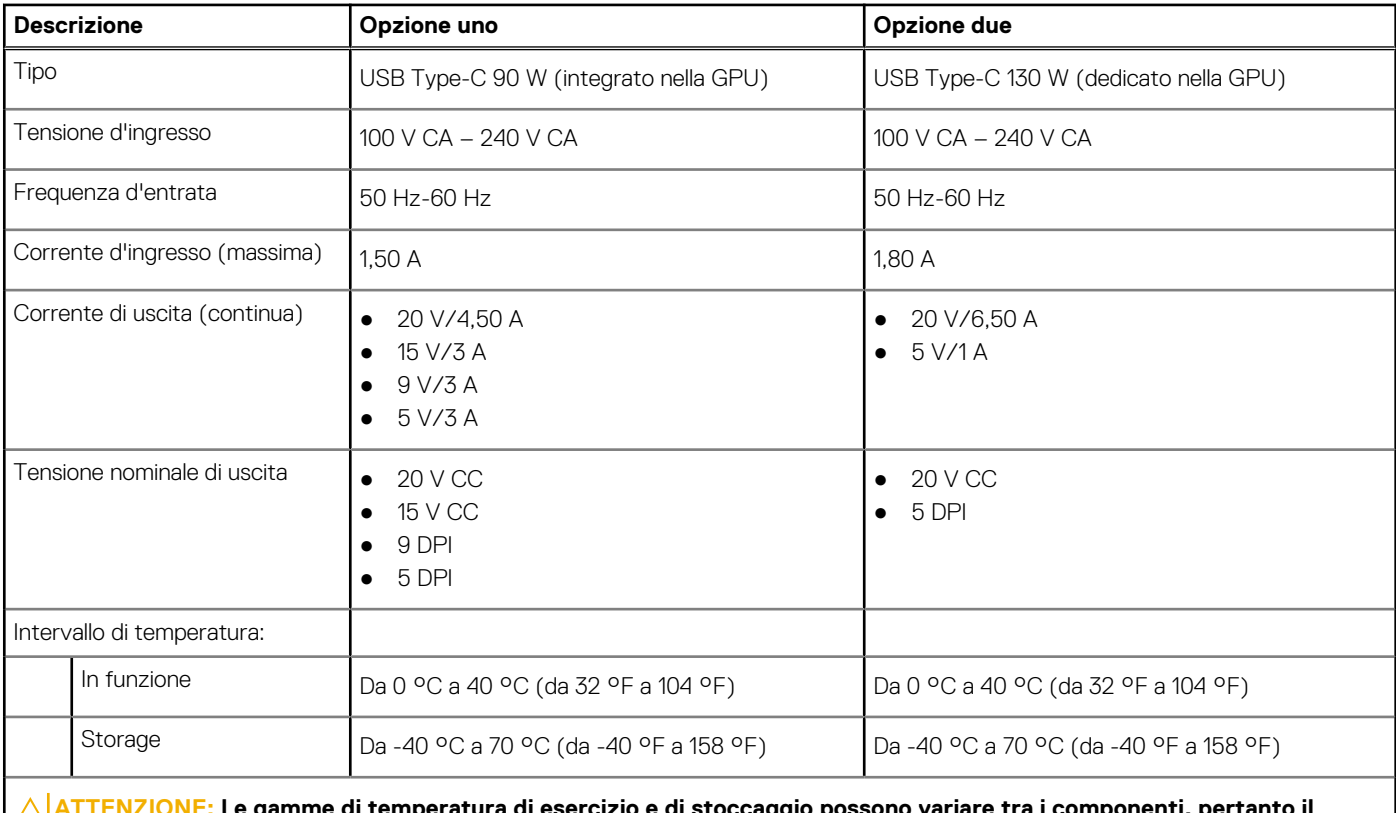

**ATTENZIONE: Le gamme di temperatura di esercizio e di stoccaggio possono variare tra i componenti, pertanto il funzionamento o lo stoccaggio del dispositivo al di fuori di questi intervalli può influire sulle prestazioni dei componenti.**

### **Batteria**

La seguente tabella fornisce le specifiche della batteria di Precision 5760.

#### **Tabella 16. Specifiche della batteria**

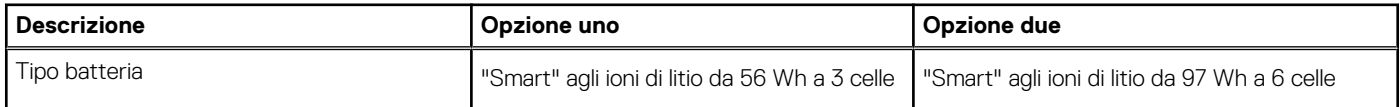

### <span id="page-16-0"></span>**Tabella 16. Specifiche della batteria (continua)**

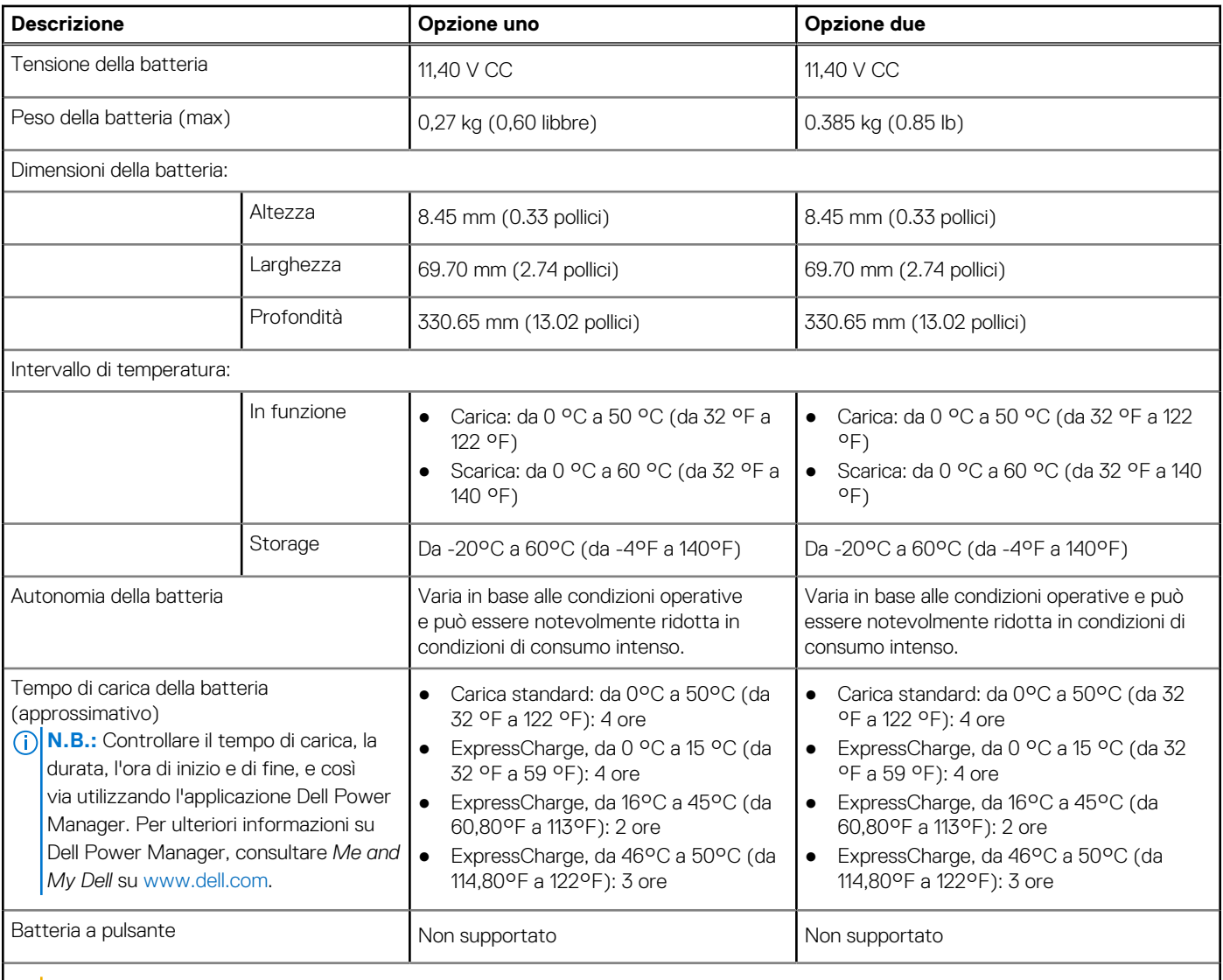

**ATTENZIONE: Le gamme di temperatura di esercizio e di stoccaggio possono variare tra i componenti, pertanto il funzionamento o lo stoccaggio del dispositivo al di fuori di questi intervalli può influire sulle prestazioni dei componenti.**

# **Display**

La seguente tabella fornisce le specifiche di memoria di Precision 5760.

#### **Tabella 17. Specifiche del display**

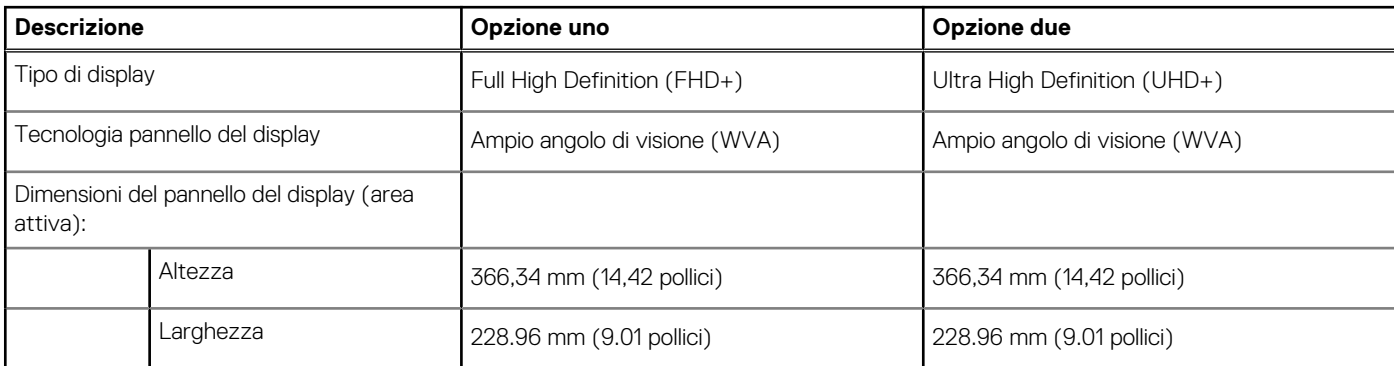

### <span id="page-17-0"></span>**Tabella 17. Specifiche del display (continua)**

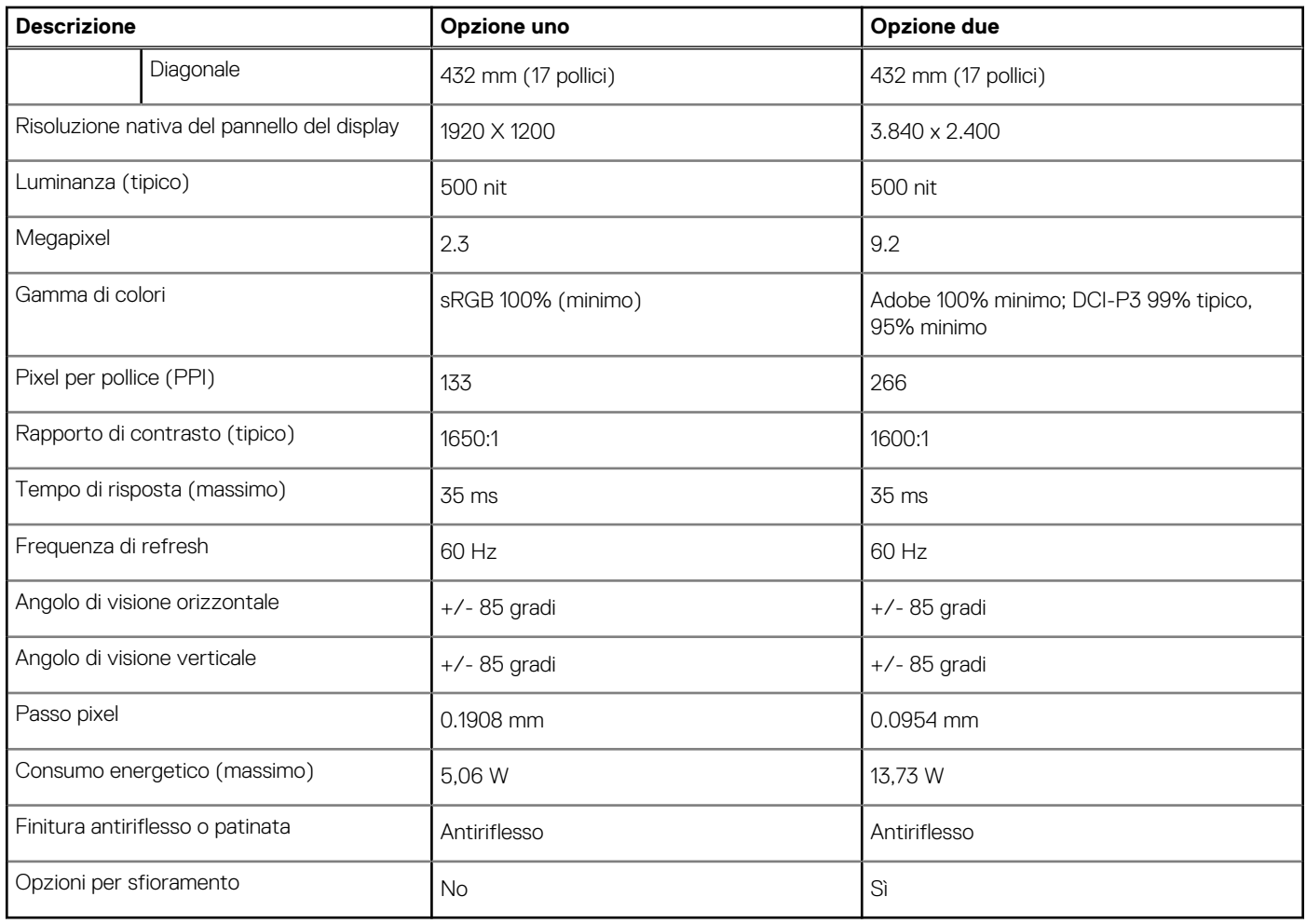

### **Lettore di impronte digitali**

La seguente tabella fornisce le specifiche del lettore di impronte digitali di Precision 5760.

#### **Tabella 18. Specifiche del lettore di impronte digitali**

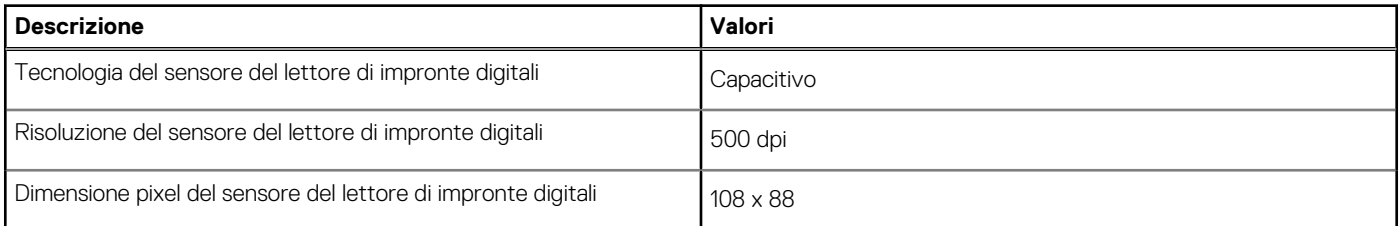

### **GPU - Integrata**

La seguente tabella elenca le specifiche della GPU integrata supportata da Precision 5760.

### **Tabella 19. GPU - Integrata**

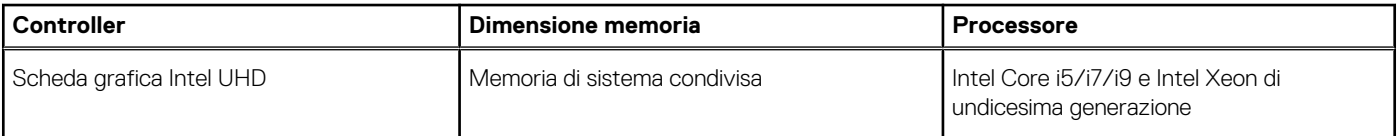

# <span id="page-18-0"></span>**GPU - Dedicata**

La seguente tabella elenca le specifiche della GPU dedicata supportata da Precision 5760.

### **Tabella 20. GPU - Dedicata**

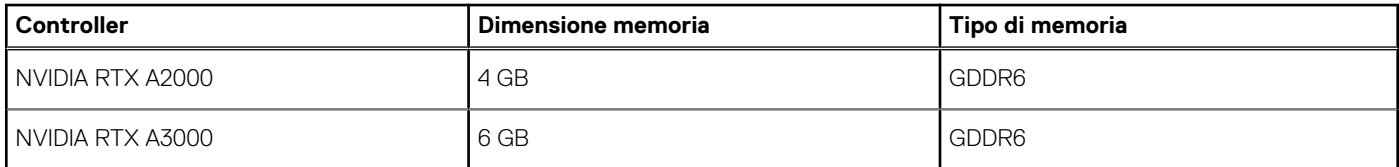

### **Condizioni dell'ambiente operativo e di storage**

La seguente tabella elenca le specifiche operative e di storage di Precision 5760.

**Livello di sostanze contaminanti trasmesse per via aerea:** G1 come definito da ISA-S71.04-1985

#### **Tabella 21. Ambiente del computer**

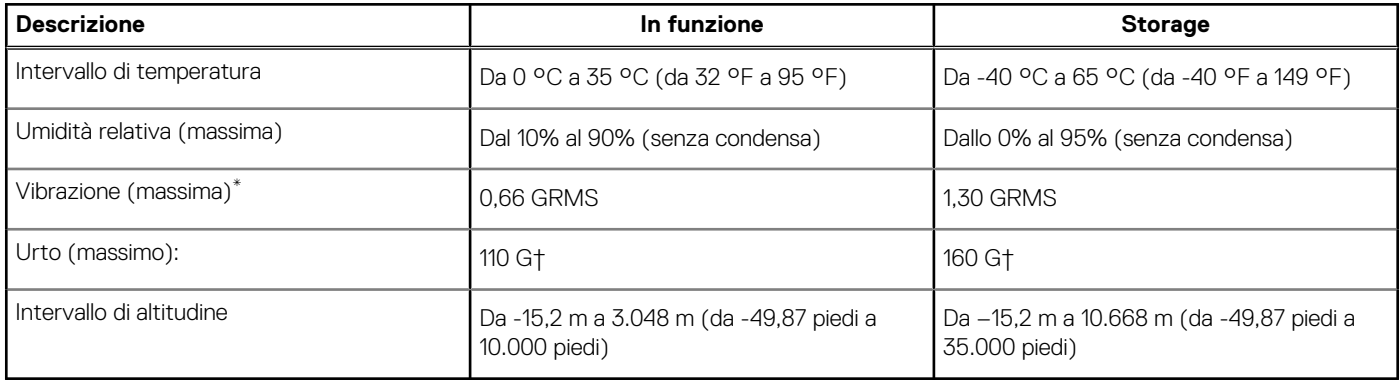

**ATTENZIONE: Le gamme di temperatura di esercizio e di stoccaggio possono variare tra i componenti, pertanto il funzionamento o lo stoccaggio del dispositivo al di fuori di questi intervalli può influire sulle prestazioni dei componenti.**

\* Misurata utilizzando uno spettro a vibrazione casuale che simula l'ambiente dell'utente.

† Misurato utilizzando un impulso semisinusoidale di 2 ms quando il disco rigido è in uso.

# **ComfortView Plus**

### <span id="page-19-0"></span>**AVVERTENZA: L'esposizione prolungata alla luce blu dal display può provocare effetti a lungo termine, come affaticamento o danni agli occhi.**

La luce blu è un colore nello spettro di luce che ha una lunghezza d'onda breve e un'energia elevata. L'esposizione prolungata alla luce blu, in particolare da fonti digitali, può disturbare i ritmi di sonno e provocare effetti a lungo termine, come affaticamento o danni agli occhi.

Il display su questo computer è progettato per ridurre al minimo la luce blu e soddisfa le esigenze di TÜV Rheinland per i display con luce blu.

La modalità Luce blu bassa è abilitata in fabbrica, pertanto non è necessaria alcuna ulteriore configurazione.

Per ridurre il rischio di affaticamento degli occhi, si consiglia inoltre di:

- Posizionare il display a una distanza di visualizzazione confortevole tra 50 e 70 cm (20 e 28 pollici) dagli occhi.
- Sbattere frequentemente le palpebre per inumidire gli occhi, bagnare gli occhi con acqua o applicare colliri adequati.
- Distogliere lo sguardo dal display e osservare un oggetto distante 609,60 cm per almeno 20 secondi durante ogni pausa.
- Fare pause regolari e frequenti di 20 minuti ogni due ore di lavoro.

# **5**

# **Tasti di scelta rapida di Precision 5760**

<span id="page-20-0"></span>**N.B.:** I caratteri della tastiera possono variare a seconda della lingua di configurazione di quest'ultima. I tasti utilizzati per i collegamenti di scelta rapida restano invariati a prescindere dalla lingua.

Alcuni tasti sulla tastiera presentano due simboli su di essi. Questi tasti possono essere utilizzati per digitare caratteri alternativi o per eseguire funzioni secondarie. Il simbolo indicato nella parte inferiore del tasto si riferisce al carattere digitato quando il tasto è premuto. Se si preme MAIUSC e il tasto, viene digitato il simbolo mostrato nella parte superiore del tasto. Ad esempio, se si preme **2**, viene digitato **2**; se si preme **MAIUSC** + **2**, viene digitato **@**.

I tasti da **F1** a **F12** nella riga superiore della tastiera sono tasti funzione per il controllo multimediale, come indicato dall'icona nella parte inferiore del tasto. Premere il tasto funzione per richiamare l'attività rappresentata dall'icona. Ad esempio, premendo **F1** si disattiva l'audio (consultare la tabella di seguito).

Tuttavia, se i tasti funzione da **F1** a **F12** sono necessari per applicazioni software specifiche, è possibile disabilitare la funzionalità multimediale premendo **Fn** + **Esc**. Successivamente, è possibile richiamare il controllo multimediale **Fn** e il rispettivo tasto funzione. Ad esempio, è possibile disabilitare l'audio premendo **Fn** + **F1**.

**N.B.:** È possibile anche definire il comportamento primario dei tasti di funzione (da **F1** a **F12**) modificando il **Comportamento dei tasti di funzione** nel programma di impostazione del BIOS.

### **Tasto funzione Tasto ridefinito (per il controllo del tasto Funzione multimediale)** F1 fn + F1 Disattivazione dell'audio <F2> fn + F2 Riduzione del volume <F3> fn + F3 Aumento del volume F4 fn + F4 Riproduzione/Sospensione <F5> fn + F5 Interruttore retroilluminazione tastiera **N.B.:** Modifica dello stato di retroilluminazione della tastiera:  $\bigcirc$ spento, retroilluminazione ridotta e retroilluminazione elevata <F6> fn + F6 Riduzione della luminosità F7 **for the set of the F7** for the F7 **for the F7** and the F7 **for the F7** and the F7 **for the F7** and the F7 and the F7 and the F7 and the F7 and the F7 and the F7 and the F7 and the F7 and the F7 and the F7 and the F7 an F8 fn + F8 Passaggio a display esterno F10 **Facto** STAMP **F10 F10** Tasto STAMP F11 **Home F11 Home Home Home Home Home Home Home Home Home Home** F12 fn + F12 Fine

#### **Tabella 22. Elenco dei tasti di scelta rapida**

Il tasto **Fn** selezionato viene inoltre utilizzato con i tasti selezionati sulla tastiera per richiamare altre funzioni secondarie.

#### **Tabella 23. Elenco dei tasti di scelta rapida**

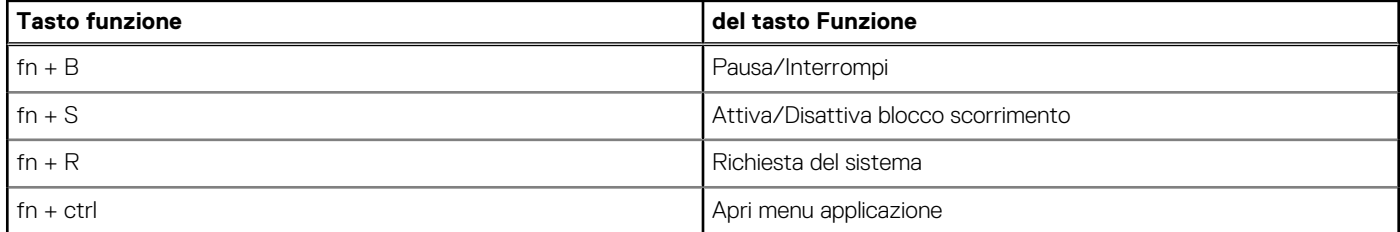

### **Tabella 23. Elenco dei tasti di scelta rapida (continua)**

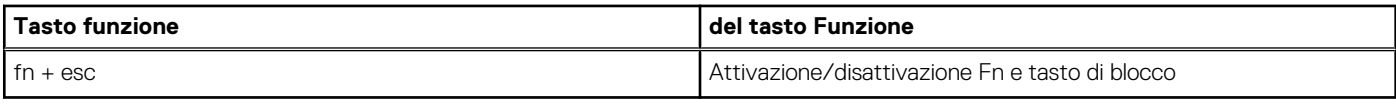

# <span id="page-22-0"></span>**Come ottenere assistenza e contattare Dell**

### Risorse di self-help

È possibile richiedere informazioni e assistenza su prodotti e servizi Dell mediante l'utilizzo delle seguenti risorse self-help:

#### **Tabella 24. Risorse di self-help**

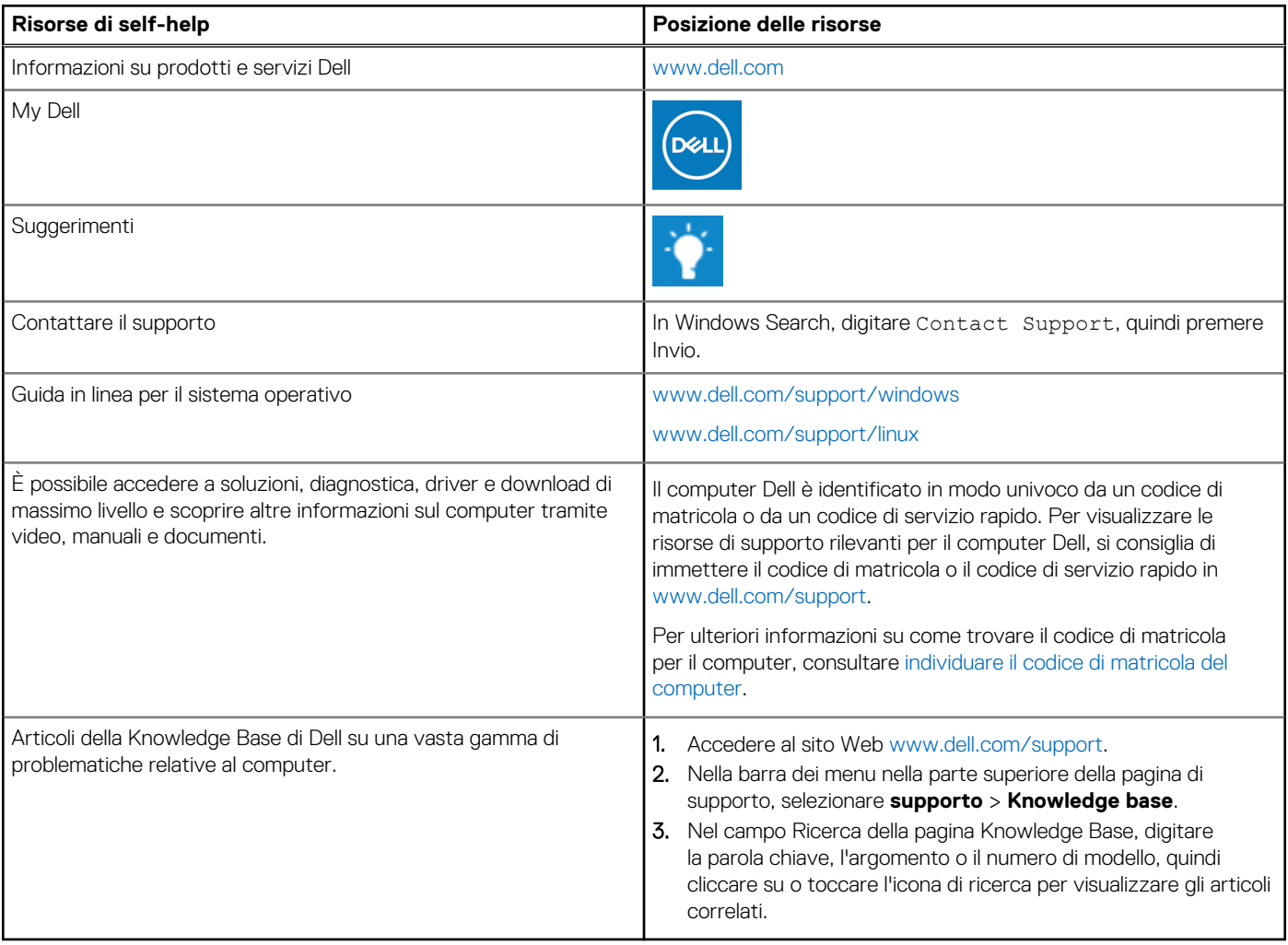

### Come contattare Dell

Per contattare Dell per problemi relativi a vendita, supporto tecnico o assistenza clienti, visitare il sito Web [www.dell.com/contactdell](https://www.dell.com/contactdell).

**N.B.:** La disponibilità varia in base al Paese/all'area geografica e al prodotto,e alcuni servizi possono non essere disponibili nel proprio Paese/area geografica.

**N.B.:** Se non si dispone di una connessione Internet attiva, le informazioni di contatto sono indicate sulla fattura di acquisto, sulla distinta di imballaggio, sulla bolla o sul catalogo dei prodotti Dell.

**6**